#### **FING-112 Fixed Assets Module**

## **Monthly Depreciation Run**

Depreciation is posted on a monthly period basis throughout the financial year. In a normal year, the first depreciation run will be after the accounts are finalised, and will be a catch up of three or more periods in one month.

To run depreciation of existing assets, From Agresso Financials, Fixed Assets and then depreciation

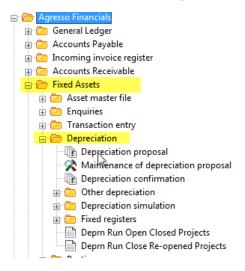

#### AT05 - Depreciation Proposal

A proposal does not create any entries in the fixed assets module nor posts to the Ledger, it simply assembles a possible 'batch' of entries, which will need to be confirmed to post to the Assets module.

Use the depreciation proposal parameters to filter the assets you want to include in the depreciation run. Normally for all assets only the depreciation period needs to be selected.

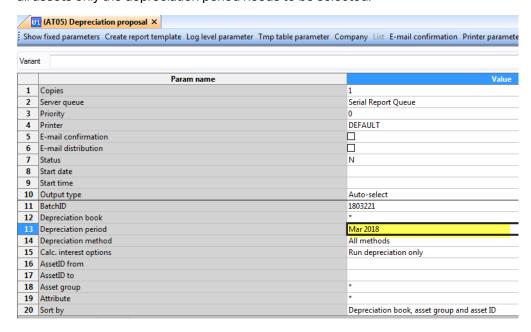

If this is the first run of the financial year, select the month you wish to post to, all prior periods will be automatically selected and use the save button on the menu.

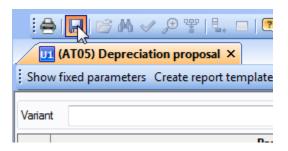

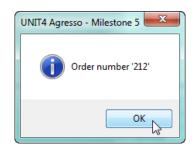

The screen will reward you with an order number which can be reviewed from the 'Maintenance of ordered reports' window

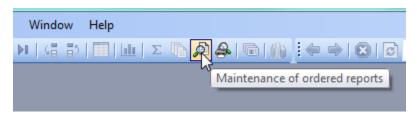

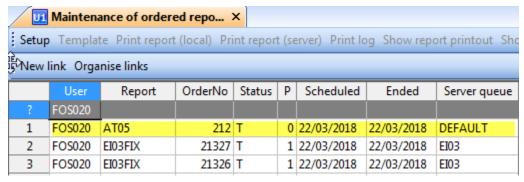

Once the status is 'T' the job has completed and double clicking will open the AT05 report menu

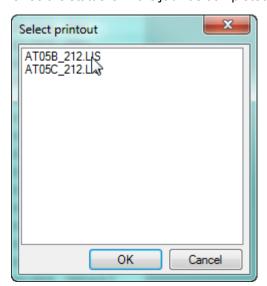

Double Click the report name to open the report. The B report is depreciation proposal detail and a sum total is included at the bottom of the report

| Report : ATO5 Prifysgol Bangor University Client : U1 |                       |               |            | Page:        |      |          |             |          |
|-------------------------------------------------------|-----------------------|---------------|------------|--------------|------|----------|-------------|----------|
| User : FOS020                                         | Depreciation proposal |               |            |              |      | 15:09:39 |             |          |
| Depreciation book Asset                               | group                 | Asset         | Input type | Depr. period | Cat1 | G0       |             | Amount   |
| Depreciation book Asset                               |                       |               |            |              |      |          |             |          |
| Depreciation book: BANGOR Asset<br>BANGOR BUILDE      |                       |               | ND         | 201708       | 9902 | K65999   | :           | 2,583.33 |
|                                                       |                       |               |            |              |      |          | Sum :       | 2,583.33 |
|                                                       |                       |               |            |              |      |          |             |          |
|                                                       |                       |               |            |              |      |          | Sum Asset : | 2,583.33 |
| Depreciation book: BANGOR Asset                       | PHILIPPOIS            | 3 310500      |            |              |      |          |             |          |
| BANGOR BUILDE                                         |                       |               | ND         | 201708       | 9902 | K65999   | :           | 2,008.33 |
|                                                       |                       |               |            |              |      |          | Sum :       | 2,008.33 |
|                                                       |                       |               |            |              |      |          |             |          |
|                                                       |                       |               |            |              |      |          | Sum Asset : | 2,008.33 |
| Depreciation book: BANGOR Asset                       | t group: BUILDBS12    | Asset: A10600 |            |              |      |          |             |          |
| BANGOR BUILDE                                         |                       | A10600        | ND         | 201708       | 9902 | K65999   |             | 600.00   |
|                                                       |                       |               |            |              |      |          | Sum :       | 600.00   |

The C report lists all assets where the latest (or last) depreciation run has finished and it is therefore excluded from the proposal.

| Report : AT05<br>Client : U1<br>User : FOS020                                          |                                                                                     | Prifysqol Banqor University  Depreciation proposal |
|----------------------------------------------------------------------------------------|-------------------------------------------------------------------------------------|----------------------------------------------------|
| Latest depr. period is u                                                               | mpdated for the following asset books:                                              |                                                    |
| Asset                                                                                  | Depreciation book                                                                   |                                                    |
| A10023<br>A10024<br>A10032<br>A10072<br>A10073<br>A10075<br>A10076<br>A10103<br>A10104 | BANGOR BANGOR BANGOR BANGOR BANGOR BANGOR BANGOR BANGOR BANGOR BANGOR BANGOR BANGOR |                                                    |

Once the proposal is run, the items for depreciation are placed in a temporary table. This table can be viewed via 'Maintenance of depreciation proposal'. Select the batch\_id, tab to the grey bar and press the binoculars symbol to populate the screen.

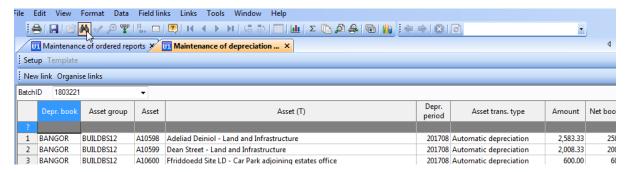

It is possible to remove individual lines from the proposal on this screen by highlighting the line and using Edit, Delete row and save. It is also possible to re-run the whole proposal by selecting the batch\_id field and selecting Edit, delete and confirming you wish to delete the proposed batch.

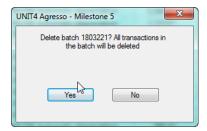

Current Policy is to charge depreciation to the original purchasing project. However, projects may be closed after a project has finished but the depreciation still needs to be posted. A script should be run at this stage, which will review the project codes in the proposal and temporarily re-open the project codes for the posting of depreciation.

From the depreciation menu run 'Deprn Run Open Closed Projects'

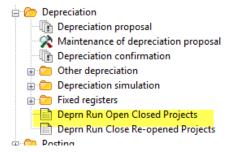

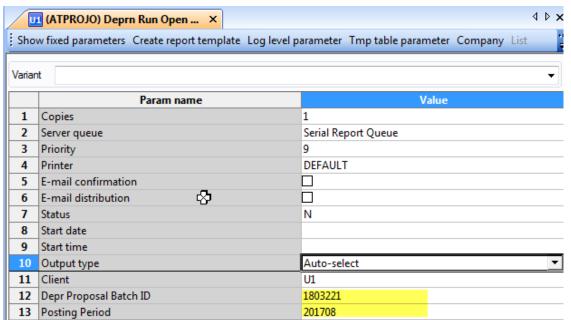

Enter the Batch id and the Posting Period in the ATPROJO process and save

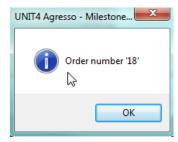

From the Maintenance of Ordered reports, Check the output of the process.

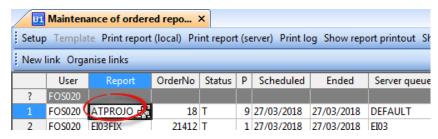

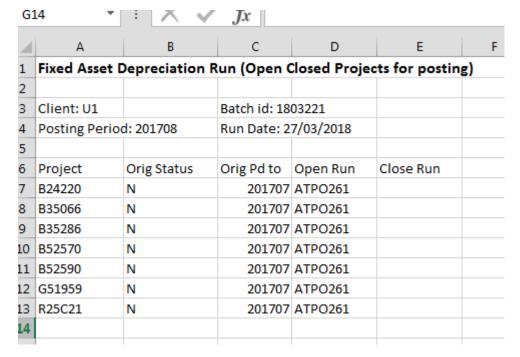

Now run the Depreciation Confirmation process

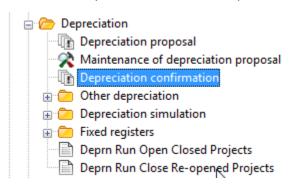

For the AT06 process enter the Batch ID, Period and Transaction Date (last day of month)

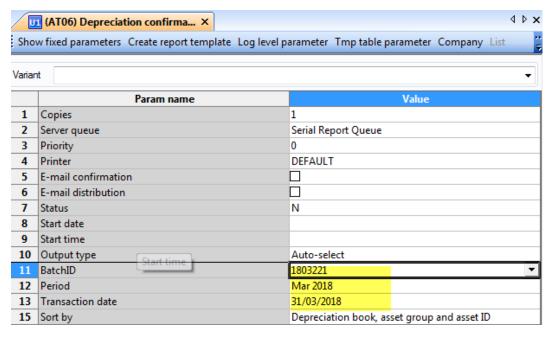

Save

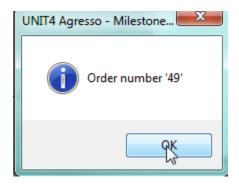

Check the results agree with the proposal via the Maintenance of ordered reports output

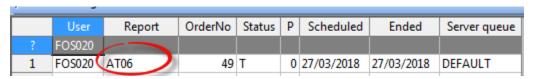

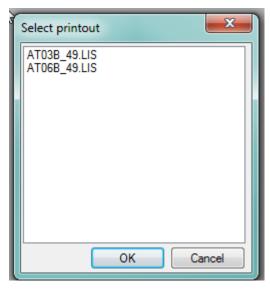

There are 2 versions of the report AT03 (with double entry)

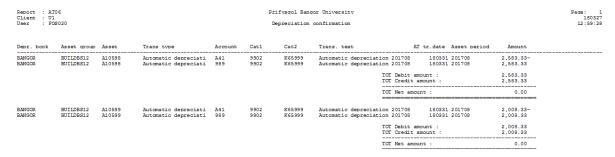

## And AT06 (by asset)

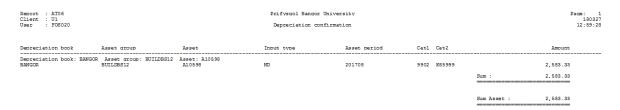

Once the confirmation has run, the Fixed Assets module has now been updated with the latest depreciation. The next task is to update the General Ledger with the same depreciation.

From the depreciation menu, select Posting and Posting Confirmation

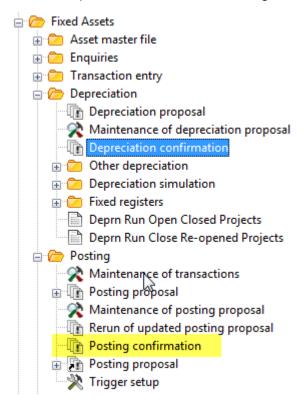

Complete the ATO4 process by selecting the Batch ID to post, The transaction type (AT) and enter a brief description

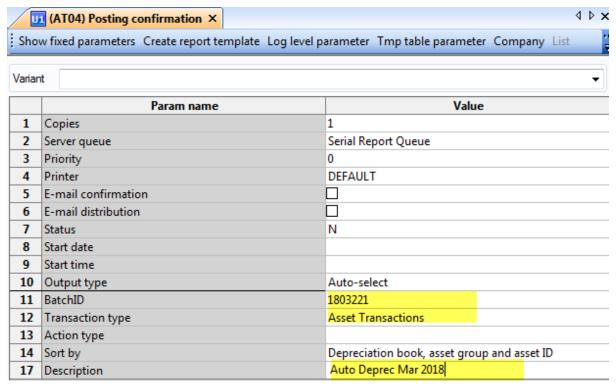

Save

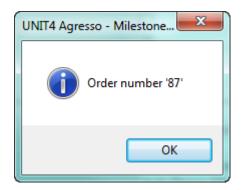

Review the results from the Maintenance of Ordered reports

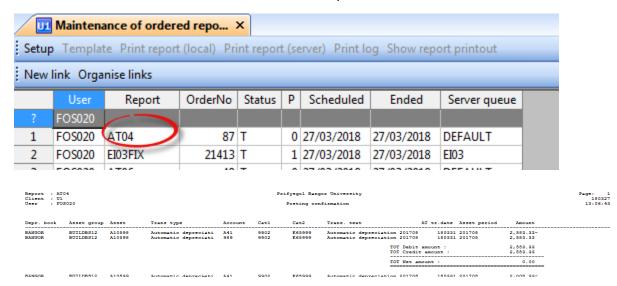

Once posted the final act is to re-close the opened projects.

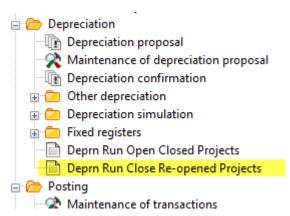

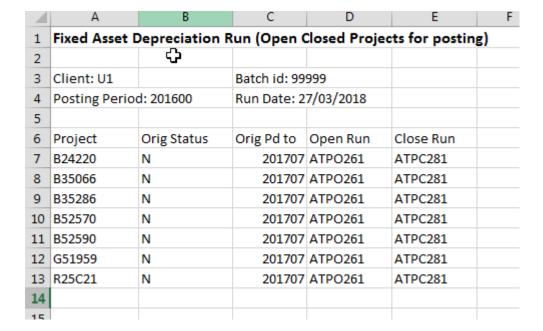

## **Manual Depreciation**

Some assets may be on a Manual Depreciation group. The Annual Depreciation

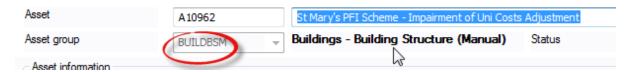

Is entered through the 'Manual Depreciation' Screen and then posted as per Auto Depreciation.

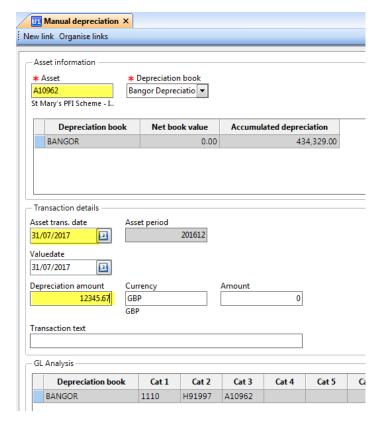

#### **Asset Masterfile**

The asset Masterfile is where all asset records are held. The record includes a description, dates and original purchase price. Depreciation rates, rules and lifetimes. Original Purchase details including Project and Account. Notes can also be recorded against each asset. There is also an Extra Info tab which contains information brought forward from the older spreadsheet system and cross-reference information such as buildings references.

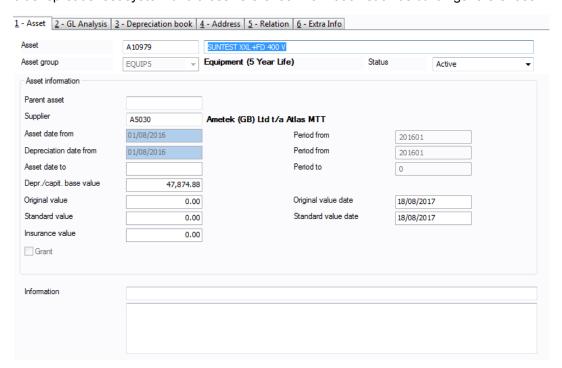

Asset references are automatically generated on new assets and the current series started at A10000. When Capitalisation, Disposal and Depreciation events are recorded in the general ledger, the Asset reference is recorded in Cat3

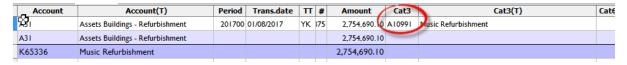

The general ledger account codes in use for Fixed assets are:

| Account | Description                                        | Rule                                         | Group |
|---------|----------------------------------------------------|----------------------------------------------|-------|
| A%      |                                                    |                                              |       |
| A01     | Assets Equipment - Additions                       | ACCOUNT RULE3 - Balance Sheet (Fixed Assets) | 7     |
| A11     | Assets Equipment - Depreciation                    | ACCOUNT RULE3 - Balance Sheet (Fixed Assets) | 7     |
| A21     | Assets Buildings - Additions                       | ACCOUNT RULE3 - Balance Sheet (Fixed Assets) | 7     |
| A31     | Assets Buildings - Refurbishment                   | ACCOUNT RULE3 - Balance Sheet (Fixed Assets) | 7     |
| A32     | Assets Buildings - Leasehold Improves              | ACCOUNT RULE3 - Balance Sheet (Fixed Assets) | 7     |
| A41     | Assets Buildings Depreciation (Additions)          | ACCOUNT RULE3 - Balance Sheet (Fixed Assets) | 7     |
| A51     | Assets Buildings Depreciation (Refurbishments)     | ACCOUNT RULE3 - Balance Sheet (Fixed Assets) | 7     |
| A52     | Assets Buildings Depreciation (Leasehold Improves) | ACCOUNT RULE3 - Balance Sheet (Fixed Assets) | 7     |
| A61     | Assets Land - Additions                            | ACCOUNT RULE3 - Balance Sheet (Fixed Assets) | 7     |
| A98     | Asset sales control account                        | ACCOUNT RULE3 - Balance Sheet (Fixed Assets) | 7     |
| A99     | Asset suspense account                             | ACCOUNT RULE3 - Balance Sheet (Fixed Assets) | 7     |

#### Creating a new asset

The Asset Masterfile entry can be created in 1 of 3 ways:

1. Manually through the Asset Masterfile screen

- 2. From the 'Create Assets from Invoice 'screen
- 3. By file upload using AT08 and AT09 format spreadsheets

## **Creating an Asset Manually**

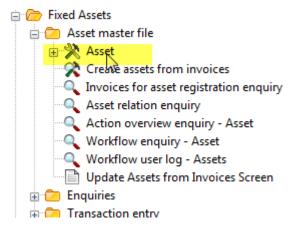

## Open the Asset Masterfile screen

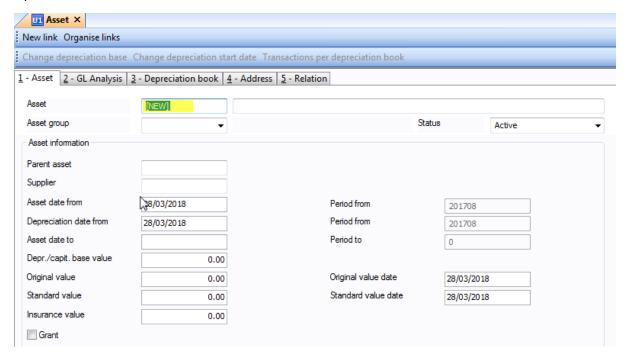

The asset number field will show [new], tab to the next field and enter a description of the asset.

Next select the asset group from the dropdown

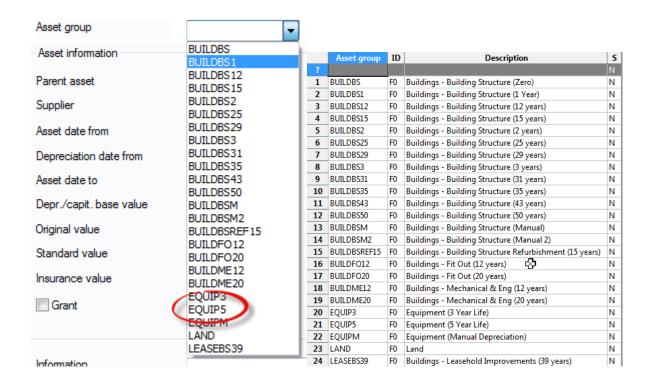

The asset group determines the depreciation scheme and life of the asset, associates the asset to the BANGOR depreciation book (the only book we run but other could be created) and this in turn defines the accounts to be used for GL postings for Fixed assets events (depreciation, Capitalisation, Disposal etc.). A full description of each Asset group can be reviewed from Fixed Assets | Fixed Registers | Asset Groups and new asset groups can also be created.

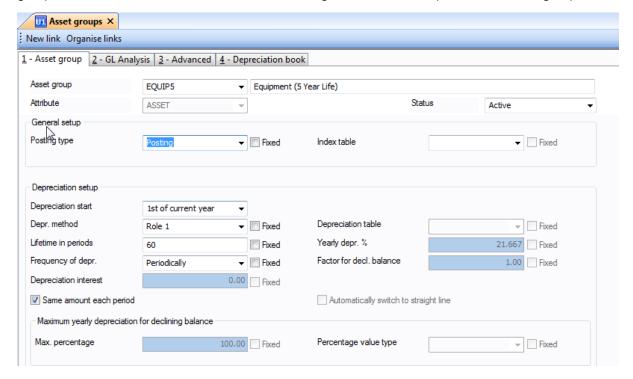

Figure 1 Example of Asset Group Definition

Now complete the other fields on the Asset tab as required.

### Status:

Set to Active. When an asset is disposed of set to 'Parked'

# Parent Asset: (Optional)

If the new asset is a part of a bigger asset, enter the parent asset number (must already exist)

## Supplier: (Optional)

Enter the ID of the supplier, if known (must exist in the supplier Masterfile). If the supplier does not exist then enter the details of the purchase in the Information field.

#### Asset Date from ; Depreciation Date from:

Enter the 1st day of the current Financial Year. Current policy is to depreciate all assets by a full year in the first year of purchase.

## **Asset Date to: (Optional)**

For disposals only

## Depr./Capit. Base value

The take on value of the new asset in £

### Original Value; Standard value; Insurance value (Optional)

Not currently in use

## **Original Value Date; Standard Value Date:**

Can be used for the actual date of Purchase

## **GL Analysis TAB**

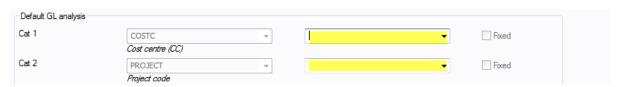

Enter the Original CostC and Project

## **Depreciation Book TAB**

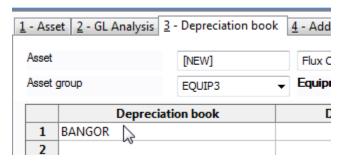

Select the BANGOR Depreciation Book from the dropdown. The Depreciation Book window will automatically open.

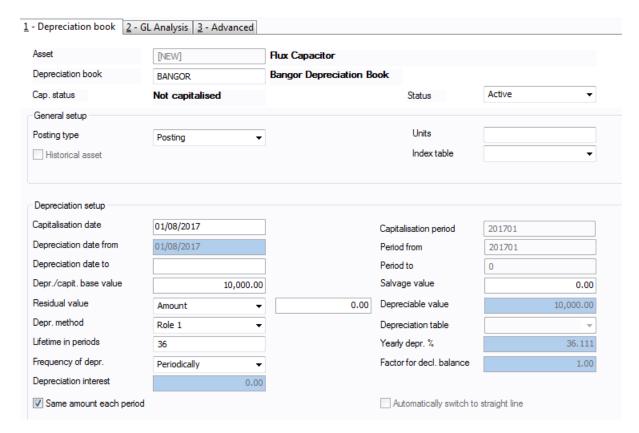

There is nothing to add in these screens they will be populated by the values from the previous screens and the Asset Group previously selected. To close the screen select the Down Arrow icon from the Menu

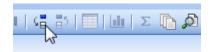

This will close and show the Depreciation book TAB in completed form

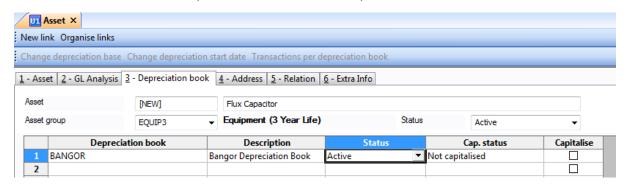

Note that the status is not capitalised. Capitalisation is a separate process from adding the fixed asset to the Masterfile.

Address TAB; Relation TAB:

Are currently not in use.

Extra Info TAB:

If you have any additional information add to the fields on this TAB. When the annual Departmental Check is made, the answers returned will be updated in this tab and will show in future Departmental returns to help departments identify items.

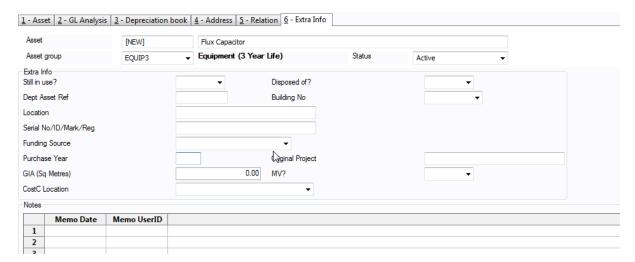

Dated Notes can also be added on this screen through the notes table

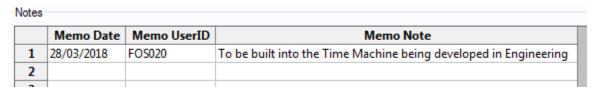

To complete the addition of the new asset to the Masterfile, click the Save on the menu bar

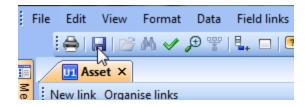

A pop-up will inform you of the new assets ID number

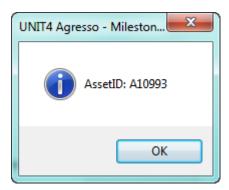

You can continue to add another new fixed assets in the same manner. Once the Masterfile entry has been created, the Capitalisation event will need to created through the Transaction Entry Capitalisation Screen (See Capitalising the new Asset Page nn)

#### **Create Assets from Invoices**

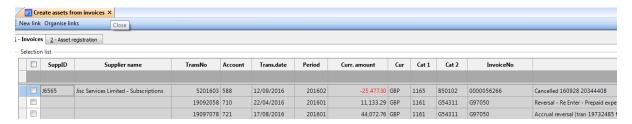

The create asset from invoice screen allows the creation of an Asset Masterfile record (and capitalisation) directly from transactions already recorded in the General Ledger. The initial selection list needs to be filtered to match the year and types of transactions available for selection. This is achieved by using 'Update Assets from Invoices Screen'

#### **Update Assets from Invoices screen**

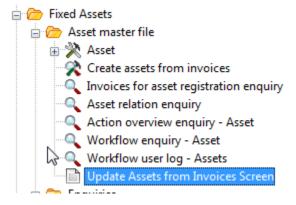

The ATCAPTR process has 2 basic filters – A period Range and a range of Amounts.

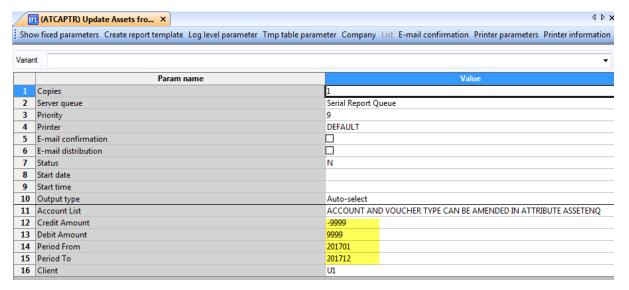

A further set of filters for Account codes and Transaction Types are available within the Attribute 'ASSETENQ'

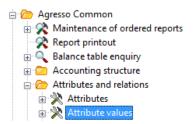

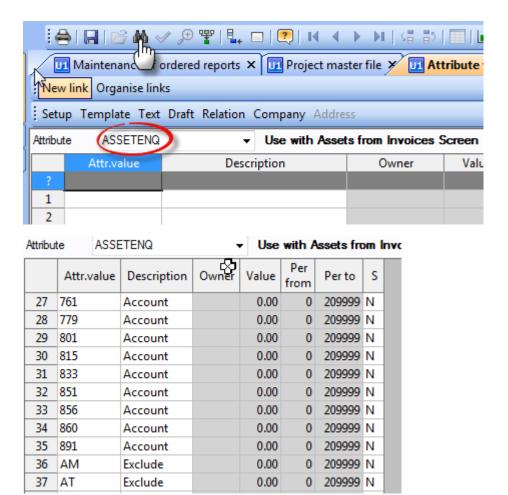

You can accept the list, add or delete entries from the list to suit.

In the Attr.value, enter the Account code to include (and make the description the key word 'Account') or Enter the Transaction type to Exclude (and make the description the key word 'Exclude'

AM/AT Transactions are existing Asset transactions in the GL ledger and would always need to be excluded.

To run APCAPTR process, click the save icon

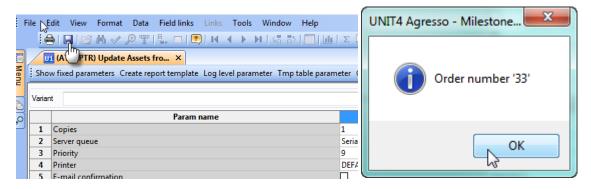

And an order number will be presented. This can be checked through the Ordered reports screen

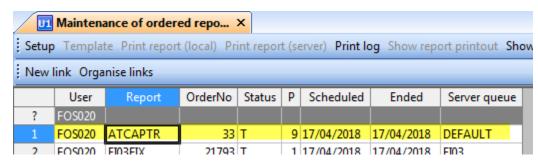

Page 17 of 38

There is no report attached to the process. Once the status is T you can use the 'Assets from Invoices Screen'

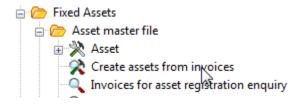

The list can be further filtered by using the grey bar fields with a filter. The example below is filtering on Suppliers starting with A

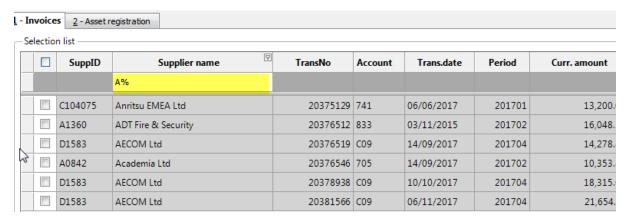

The list displays details of the transaction including transaction Number, Period, Amount and description. Further, if the transaction selected is an invoice, a copy of the invoice (or other saved documentation) can be displayed thorough the document archive window

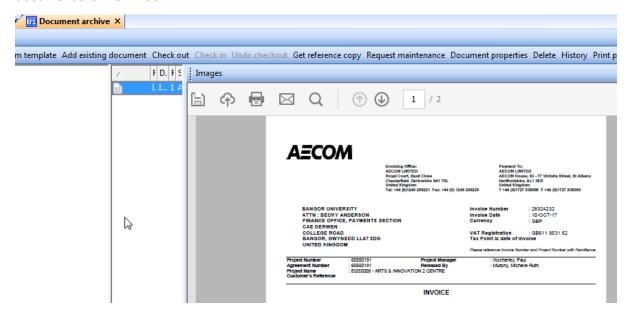

Select one (or more) transactions to capitalise

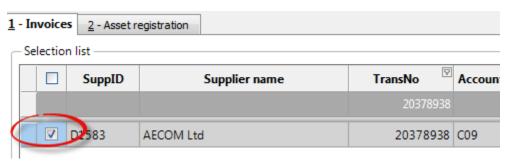

Click next step

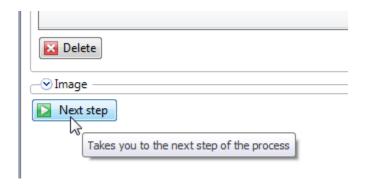

The asset registration screen is displayed

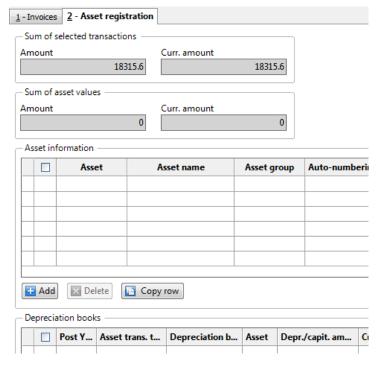

To register the asset select the Asset field of the first line.

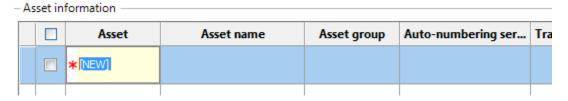

The field will change to [NEW]. Tab to the next field and the Asset number will be automatically assigned on save.

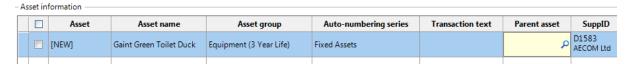

Add the Asset Name, Select from the list an Asset Group and tab through the auto-numbering series. If this is linked to another Parent Asset enter the parent asset number.

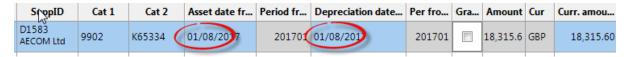

Continue to the Asset Date and the Depreciation date – make both of these the first day of the Financial year of purchase.

Below the asset information, the capitalisation information will build up and does not need to be amended

Page 19 of 38 FING-112

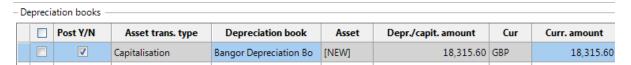

Now save the registration, using the Save icon

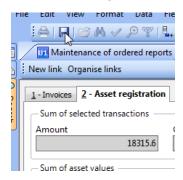

You will be returned to the Invoice list tab and a message will inform you of the success together with the Asset Number and the transaction ID for GL posting.

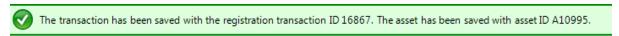

The next asset can now be registered. Further details on the asset can be registered directly through the Masterfile screen.

An additional benefit of this method is that a link is recorded to the original transaction, which can be viewed from the Details – other module enquiry and the document archive will also show any documentation from the original transaction.

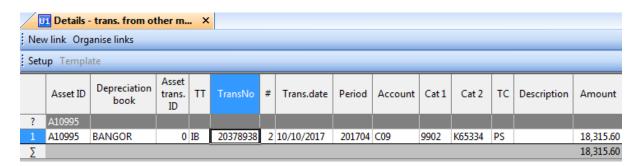

The Capitalisation event now needs to be posted to the GL. See the section 'Posting the capitalisation on page 23

## Uploading Asset records using AT08 and AT09

Assets and depreciation records can also be uploaded to Agresso using formatted spreadsheets and the Batch Input area of Fixed Assets. This would normally only be used for the take-on event.

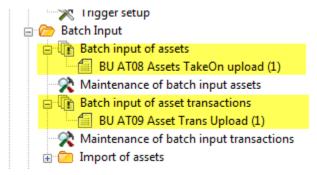

AT08 and AT09 formatted spreadsheets with original take-on data for reference are available from the following:

U:\Bangor University Projects\Agresso\Agresso workspace\Milestone 5 Upgrade\Fixed Assets

## Capitalising the new asset

Once the Masterfile entry has been created for a new asset. The capitalisation event will need to be created in the Fixed Assets module and the General Ledger updated with the resulting Journal.

From the Fixed Asset menu, select Transaction Entry Capitalisation.

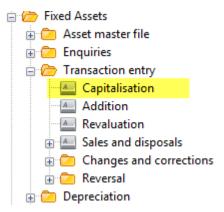

**Note:** When using 'Create Assets from Invoices' this step is not required and can be skipped straight to 'Posting the Capitalisation'

Enter the Asset ID to capitalise and the screen will be completed with values from the Masterfile.

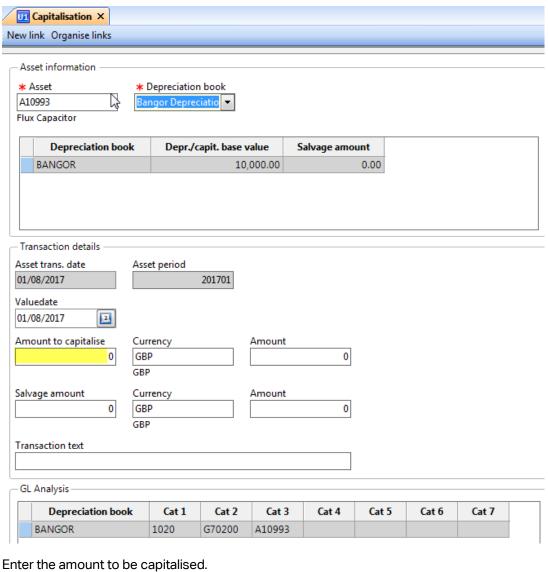

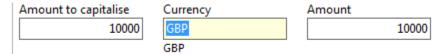

Click the save button on the menu

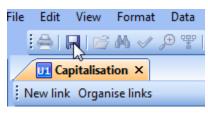

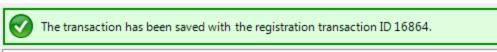

Any further new capitalisations can be done in the same screen. This would then build up a series of registration transactions each with a unique ID. These will be confirmed and posted via the Posting Menu.

For the new asset, The Asset Masterfile will look like this at this stage

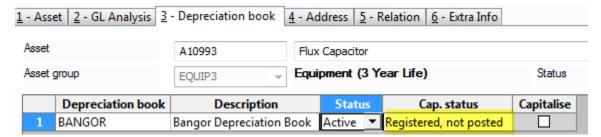

## Posting the capitalisation

The Capitalisation transaction is now saved in the maintenance of transactions, ready to be included in a posting proposal followed by a posting confirmation. It is the confirmation that will post to the GL and update the status of the Masterfile.

Select the Posting Menu and maintenance of transactions

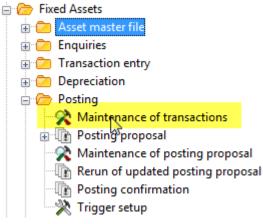

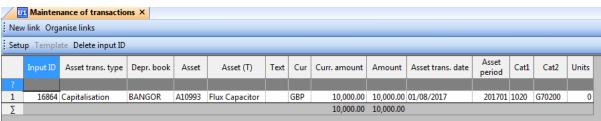

This screen lists all the registered transactions that are ready to be included in a posting proposal. The registered transaction can be deleted at this point if for instance there are incorrect details on the transaction. To delete an item, select the input id and click 'Delete Input ID' on the screen menu

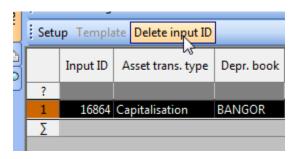

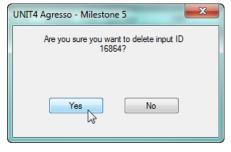

The line number will change to a "- " symbol and all changes can be saved using the Save icon on the Menu

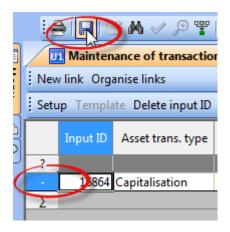

The Capitalisation transaction can then be re-registered with the correct details through the Capitalisation screen.

If the registered transactions are ok, then the proposal can be created using the Posting Proposal

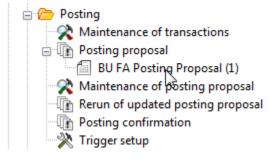

The proposal parameter screen can be used to filter which of the registered transactions you wish to include in the proposal.

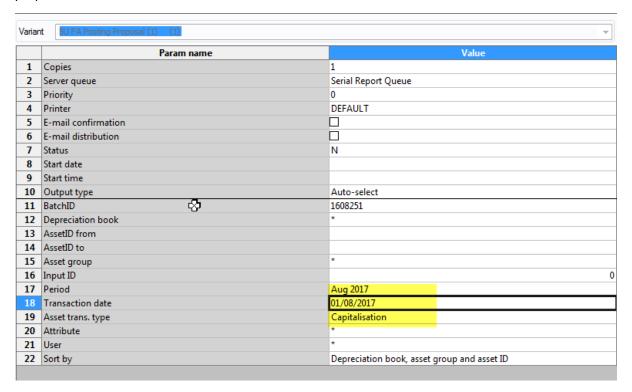

In this example I have set the Period and Transaction date to the first day of the financial year and also filtered on just Capitalisation transaction types.

## MAKE SURE THAT THE APPROPRIATE PERIOD IS OPEN

Click Save

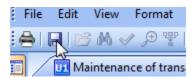

An order will be created and the results viewed in Maintenance of ordered reports.

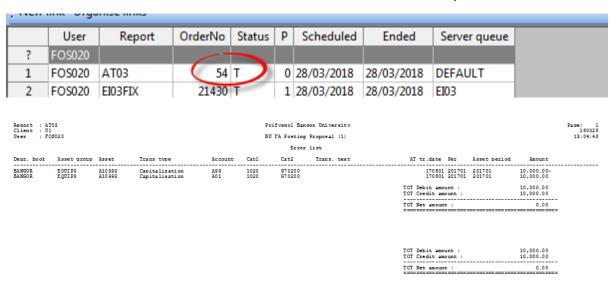

The ATO3 report will show which transactions have been selected in the proposal. If this is incorrect, the proposal can be removed through the maintenance of posting proposal screen and re-run

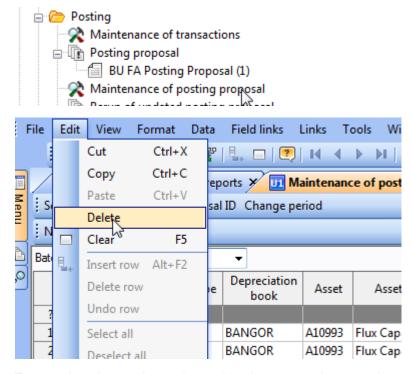

To complete the posting of the capitisation transactions, run the posting confirmation

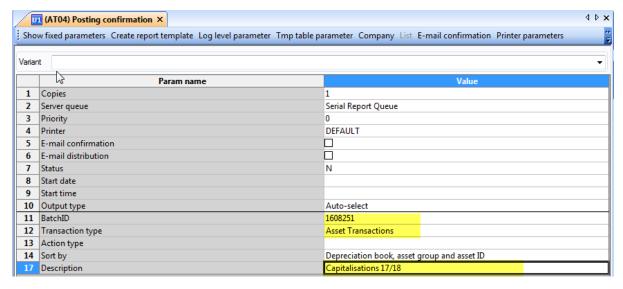

Select the proposed BatchID, Transaction Type of AT and enter a description. Hit save and the order will be confirmed

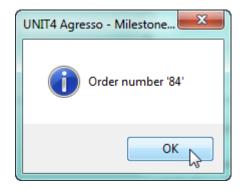

Once complete the AT04 report can be viewed from the ordered Reports screen.

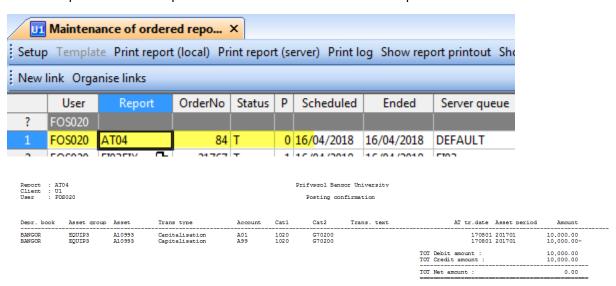

The entries will now be posted in the Ledger and the status of the Asset will be changed to 'Capitalised'

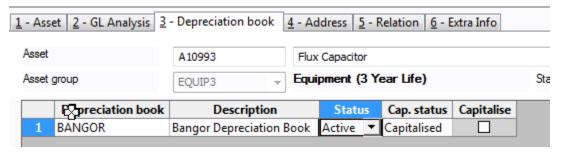

# Disposal/Sale of Asset

Enter disposals and sales of assets through the 'Sales and disposal transaction entry screen

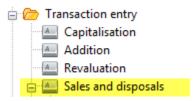

On the General Tab select the Asset by ID, Enter the transaction date, tick Disposal if it's a full disposal. Enter some transaction text and click next step

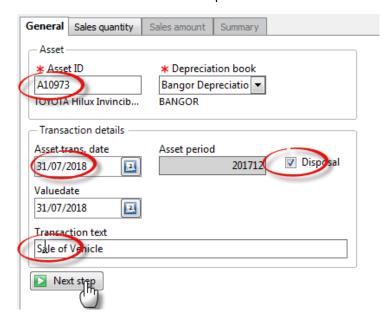

The Sales Quantity would normally be left at 100%. Click next step

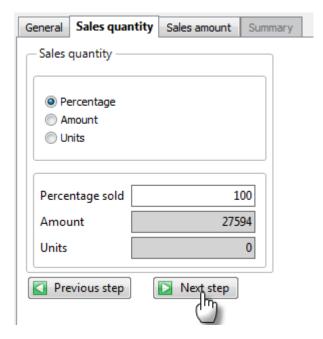

Moving to the Sales amount tab, automatically runs an AT05 to calculate the accumulated Depreciation for the asset. A message will be displayed

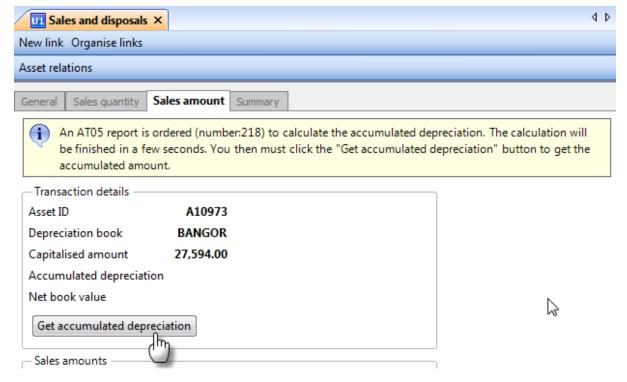

Now click the Get accumulated depreciation to populate the screen with the accumulated appreciation

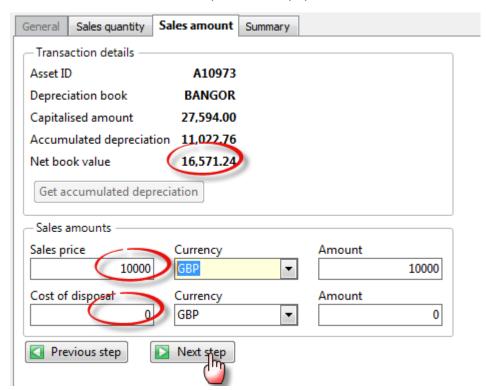

The net book value will now be displayed.

Enter any sales price (if applicable) and/or disposal costs (if applicable) and click next step

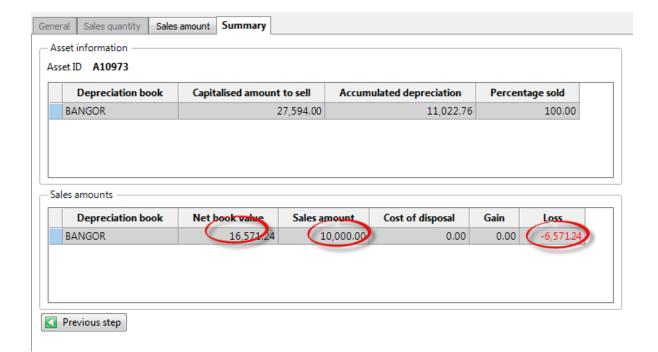

A summary of the transaction values will be displayed and if correct this can be saved using the Save Icon

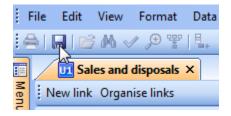

You will receive a confirming message

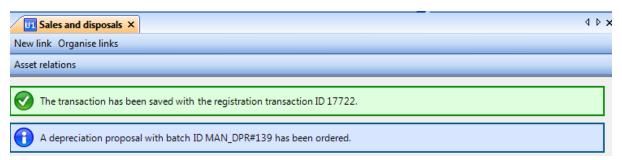

The transaction now needs posting to the GL through the Posting Menu. The transactions to be posted can be reviewed prior to a proposal through the Maintenance of transactions screen

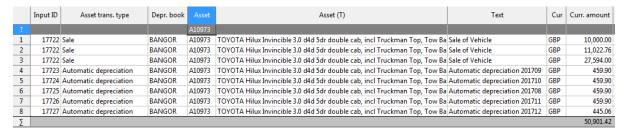

Note that any auto depreciation up to the disposal date will be ready to also post.

Run a proposal. In this example I have selected just the Asset ID to include.

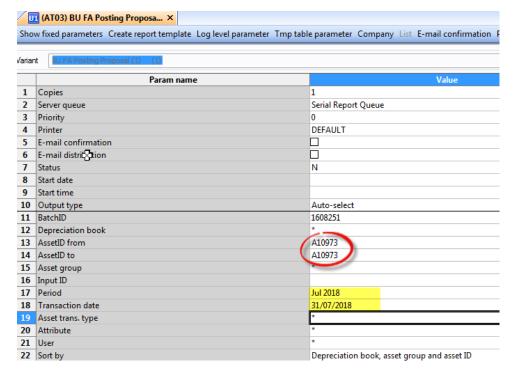

## Save and The order will be confirmed

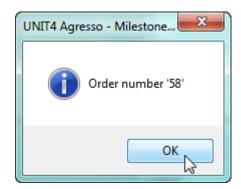

The AT03 Proposal report can be viewed from the Ordered reports screen

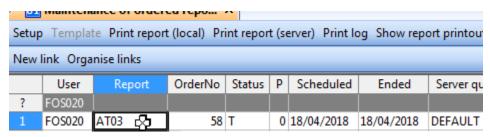

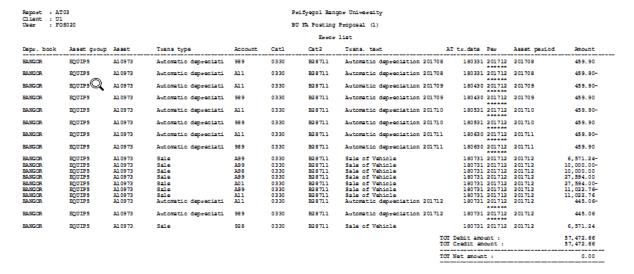

Note that the value of the sale is posted to Account 928 and the remaining depreciation to 989 and the Asset account A-- zero'd.

If ok the postings can now be confirmed

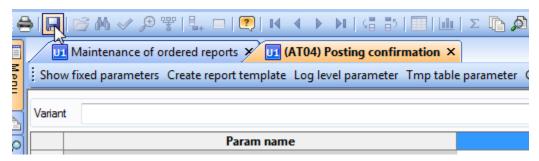

The Status on the Masterfile will remain as Active. The status should be changed to 'Parked' once the posting have been confirmed and the asset date to completed, so that the item will correctly report.

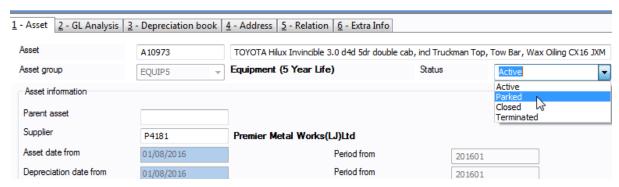

#### **Year End Tasks**

- 1. Agree the Fixed Assets Module to General Ledger
- 2. Agree to Financial Accounts
- 3. Once finalised. Update the Depreciation Base.

## **Updating the Depreciation base**

Updating the depreciation base, updates the lifetime remaining figures and closes the year for Fixed Assets.

In Fixed assets, year end routines select 'Update depr.base at year end'

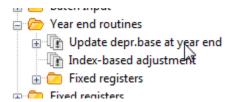

Select the full range of Asset ids and the Year (2017 = 201712, 2018 = 201812 etc..)

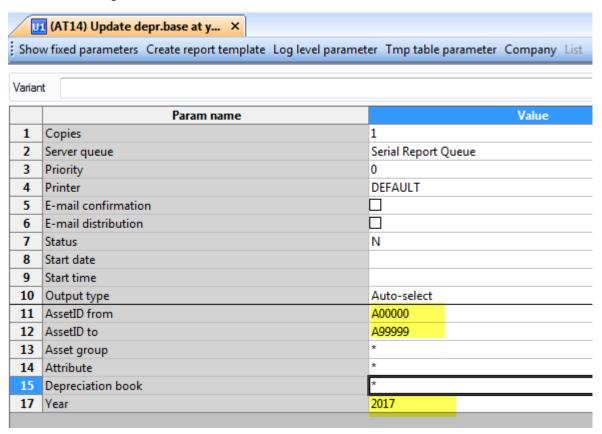

Save the order and the results can be viewed from ordered reports.

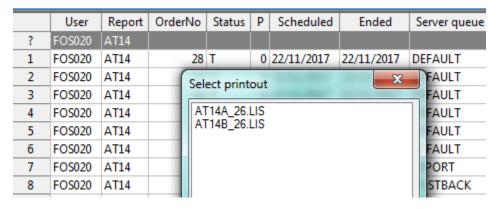

Two reports are available. The A report contains failures:

Trans date: 171122 Period from: 201701

| _ | Depreciation book | Asset group | Asset  | Reason                                                   |
|---|-------------------|-------------|--------|----------------------------------------------------------|
|   | BANGOR            | EQUIPS      | A10115 | asset is not depreciated for all periods in current year |
|   | BANGOR            | EQUIP3      | A10118 | asset is not depreciated for all periods in current year |
|   | BANGOR            | EQUIP3      | A10119 | asset is not depreciated for all periods in current year |
|   | BANGOR            | EQUIP3      | A10179 | asset is not depreciated for all periods in current year |
|   | BANGOR            | EOUIP3      | A10187 | asset is not depreciated for all periods in current year |

These will be false positives and will be disposed of assets which have not yet been parked but have an asset end date. Check and set the Masterfile to Parked.

The B report will confirm the records have been updated.

| Report : AT14<br>Client : U1<br>User : FOS020                  |              |         | Prifysgol Bangor University Fos020 Variant 1 |                  |
|----------------------------------------------------------------|--------------|---------|----------------------------------------------|------------------|
| Trans date: 171122<br>Period from: 201701<br>Depreciation book | Asset group  | Asset   | Orig. lifetime Lifetime Depr. method         | Depr. base value |
| BANGOR                                                         | BUILDBS12    | A10598  | 144 108 LNA                                  | 279,000.00       |
| BANGOR                                                         | BUILDBS12    | A10599  | 144 108 LNA                                  | 216,900.00       |
| BANGOR                                                         | BUILDBS12    | A10600  | 144 108 LNA                                  | 64,800.00        |
| BANGOR                                                         | BUILDBS12    | A10601  | 144 108 LNA                                  | 64.800.00        |
| BANGOR                                                         | BUILDBS12    | A10602  | 144 108 LNA                                  | 355,500.00       |
| BANGOR                                                         | BUILDBS12    | A10603  | 144 108 LNA                                  | 68,400.00        |
| BANGOR                                                         | BUILDBS12    | A10604  | 144 108 LNA                                  | 19,800.00        |
| BANCOD                                                         | DUITE DDG4 0 | 34.0505 | 144 100 7777                                 | 466,000,00       |

Once run, the first auto depreciation run of the new financial year can be run

## Running the Monthly Fixed Asset (GL to FA) Summary

This report compares the Fixed Asset module to the General Ledger and summarises depreciation, take-ons and disposals for the year. It is recommended this is run each period after Auto Depreciation and at the year end once the books have closed.

Personnal Menu, Period End, Fixed Asset (GL to FA Summary)

The First and Last Periods should always be the full range for the year 01 to 13

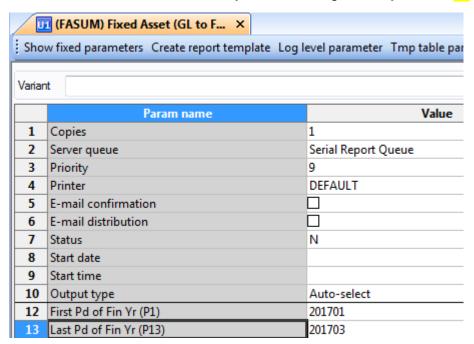

Save the report and an order number will be produced

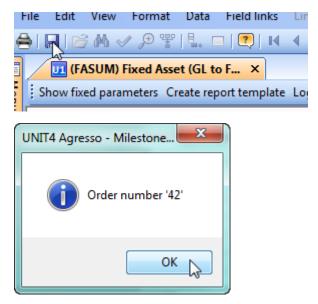

The report is a multiple sheet excel workbook and contains the following pages

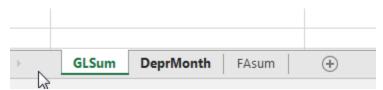

Page 34 of 38

## GLSUM is a summary of the General Ledger by Account

| Summary - General ledger | Run Date:          |
|--------------------------|--------------------|
| to 201713                | 18/12/2017         |
| Account                  | Life to date Total |
| A01                      | 22,917,687.40      |
| A11                      | (20,908,051.58)    |
| A21                      | 299,017,803.78     |
| A31                      | 6,175,262.90       |
| A32                      | 58,000.00          |
| A41                      | (35,934,327.81)    |
| A51                      | (875,489.79)       |
| A52                      | (5,081.19)         |
| A61                      | 38,657,535.40      |
| A98                      | 0.00               |
| A99                      | 0.00               |
| Total                    | 309,103,339.11     |

DeprMonth is a summary by Asset ID per financial period and includes a comparison to the GL total.

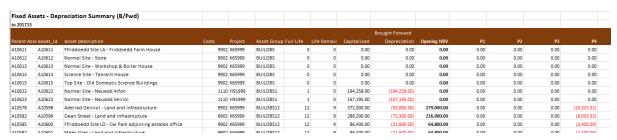

FASum is a summary by Asset and includes annual tests on the completeness of Depreciation and a comparison to the GL

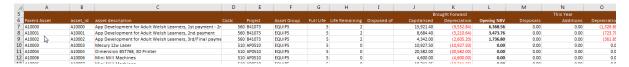

The report will only work for the current asset year and may need some manual adjustment after the year has closed.

### **Year End Verification - Update Records**

DJ has an excelarator called FAVERI, which can generate a list of existing assets per CostC (and email them out if desired)

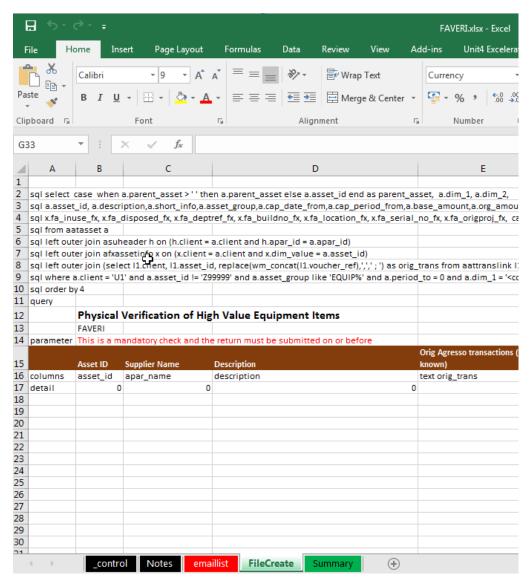

Departments are asked to look at the following data and provide information or amend information.

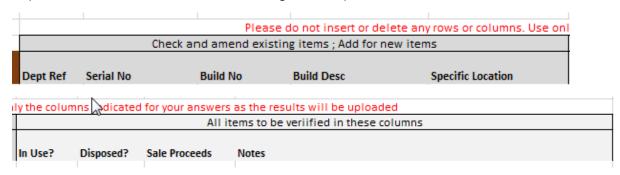

The intention was to build an uploader, however this has not yet been done so the update of data fields will need to be completed manually within the Asset Masterfile.

Any Disposals/Sales etc will also need to be transacted through the Disposal/Sales screen. See Page 29.

From the menu, select Asset

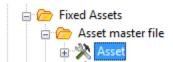

Enter the Asset ID in the Asset field (or use F9 to search by name). The details of the asset will appear on the screen. Select the Extra Info Tab

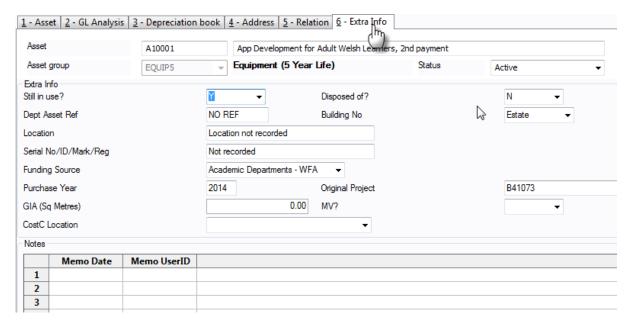

The updated information can be entered in the appropriate fields of this tab.

## To Save click the Save icon

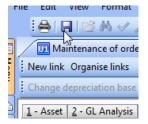

## **Document Archive**

The Fixed Asset Masterfile can also retain documents against each asset id in the document archive.

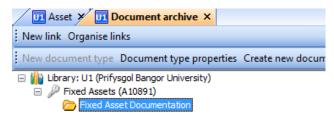

## Account Codes in Use

| Account | Description                                        | Rule                                         | Group |
|---------|----------------------------------------------------|----------------------------------------------|-------|
| A%      |                                                    |                                              |       |
| A01     | Assets Equipment - Additions                       | ACCOUNT RULE3 - Balance Sheet (Fixed Assets) | 7     |
| A11     | Assets Equipment - Depreciation                    | ACCOUNT RULE3 - Balance Sheet (Fixed Assets) | 7     |
| A21     | Assets Buildings - Additions                       | ACCOUNT RULE3 - Balance Sheet (Fixed Assets) | 7     |
| A31     | Assets Buildings - Refurbishment                   | ACCOUNT RULE3 - Balance Sheet (Fixed Assets) | 7     |
| A32     | Assets Buildings - Leasehold Improves              | ACCOUNT RULE3 - Balance Sheet (Fixed Assets) | 7     |
| A41     | Assets Buildings Depreciation (Additions)          | ACCOUNT RULE3 - Balance Sheet (Fixed Assets) | 7     |
| A51     | Assets Buildings Depreciation (Refurbishments)     | ACCOUNT RULE3 - Balance Sheet (Fixed Assets) | 7     |
| A52     | Assets Buildings Depreciation (Leasehold Improves) | ACCOUNT RULE3 - Balance Sheet (Fixed Assets) | 7     |
| A61     | Assets Land - Additions                            | ACCOUNT RULE3 - Balance Sheet (Fixed Assets) | 7     |
| A98     | Asset sales control account                        | ACCOUNT RULE3 - Balance Sheet (Fixed Assets) | 7     |
| A99     | Asset suspense account                             | ACCOUNT RULE3 - Balance Sheet (Fixed Assets) | 7     |

| 928 | Losses from Sales of Assets | ACCOUNT RULE1 - Expenditure (Fixed Assets) | 9 |   |
|-----|-----------------------------|--------------------------------------------|---|---|
| 989 | Depreciation                | ACCOUNT RULE1 - Expenditure (Fixed Assets) | 4 | 1 |

# Account Rule

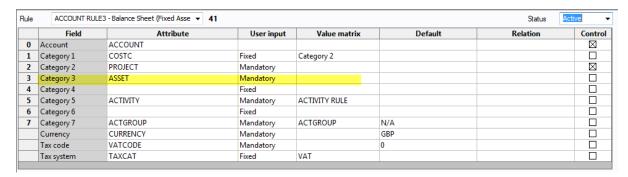

As well as Account, Project and Costc. Asset ID is also mandatory so that reports can be run from the GL by Asset ID.

# Transaction Types

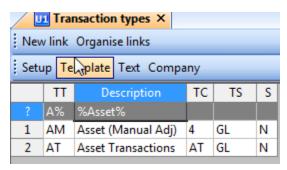